# **【受講者20人以上でご利用のお客様】**

# **割り当て期間変更 マニュアル**

Ver.1.1

労務行政 <u> コラーニング</u> electronic learning

# **目次**

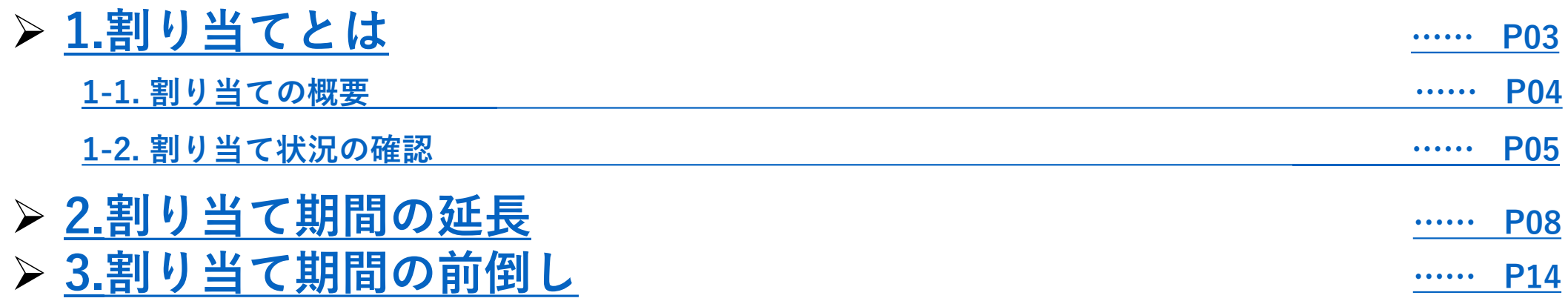

# <span id="page-2-0"></span>**1. 割り当てとは?**

### <span id="page-3-0"></span>**1-1. 割り当ての概要**

**"割り当て"**は受講者がeラーニングを受講できるよう**「コース」**と**「受講期間」**を受講者へ関連付ける 作業のことです。**「属性」**に対し**「コース」(章ごと)**と**「受講期間」**を割り当て、受講者に その**「属性」**を登録することで、割り当てた期間のコースの受講が可能となります。 割り当ては原則、弊社で事前に設定しますが、**割り当て期間延長・前倒しを実施したい場合は**、 本マニュアルをご覧のうえ、お手続きください。

例) 適切な対応・防止策を学ぶハラスメント講座を受講者に割り当てる場合

**受講者に受講させたいコースの属性を登録**

**属性 「harm」(適切な対応・防止策を学ぶハラスメント講座の属性)**

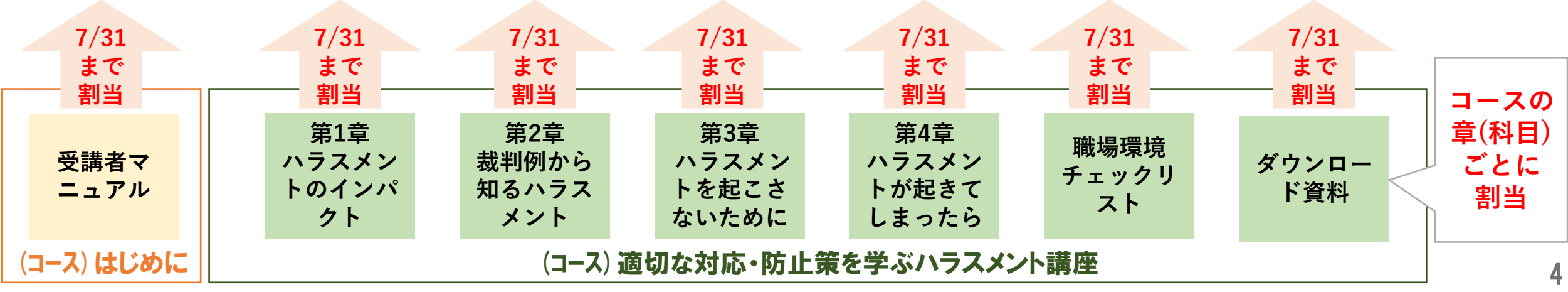

# <span id="page-4-0"></span>**1-2. 割り当て状況の確認**

現在の割り当て状況を確認するには、

①「**受講管理者専用サイト」の**左メニューから**「割り当て」**→**「割り当て設定」を選び**

②**「割り当て情報のエクスポート」**をクリックします。

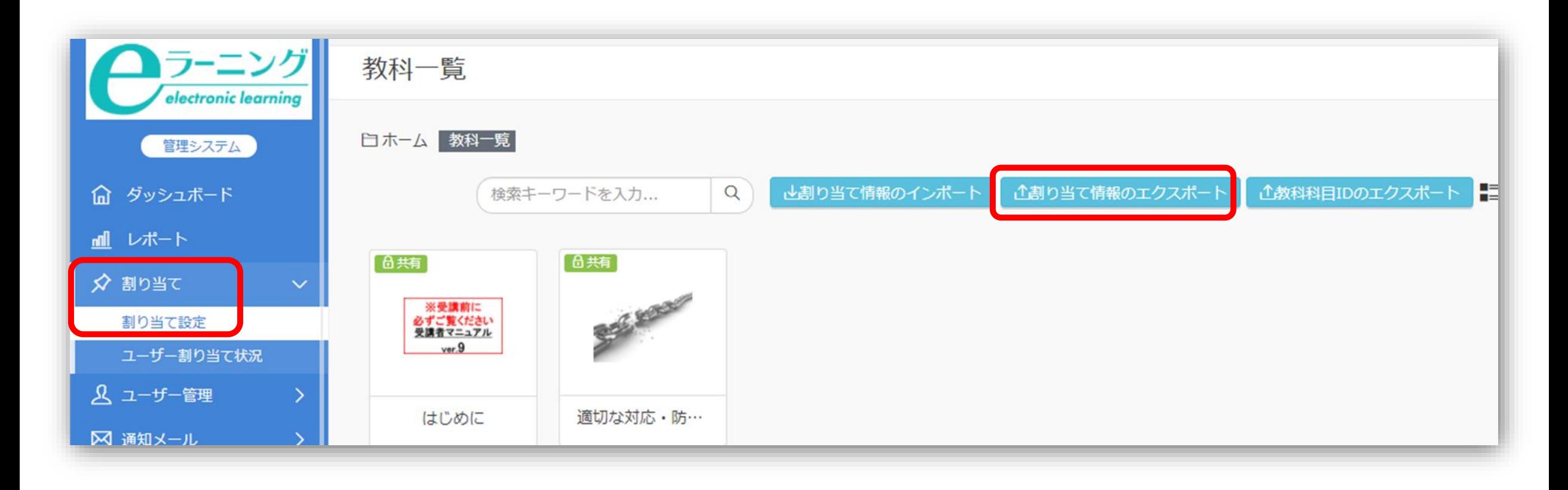

### エクスポートされたCSVファイルで割り当て状況を確認できます。

#### **労政太郎さん(受講管理者)への割り当て**

#### **受講可能な期限として「割当終了日」が設定されている**

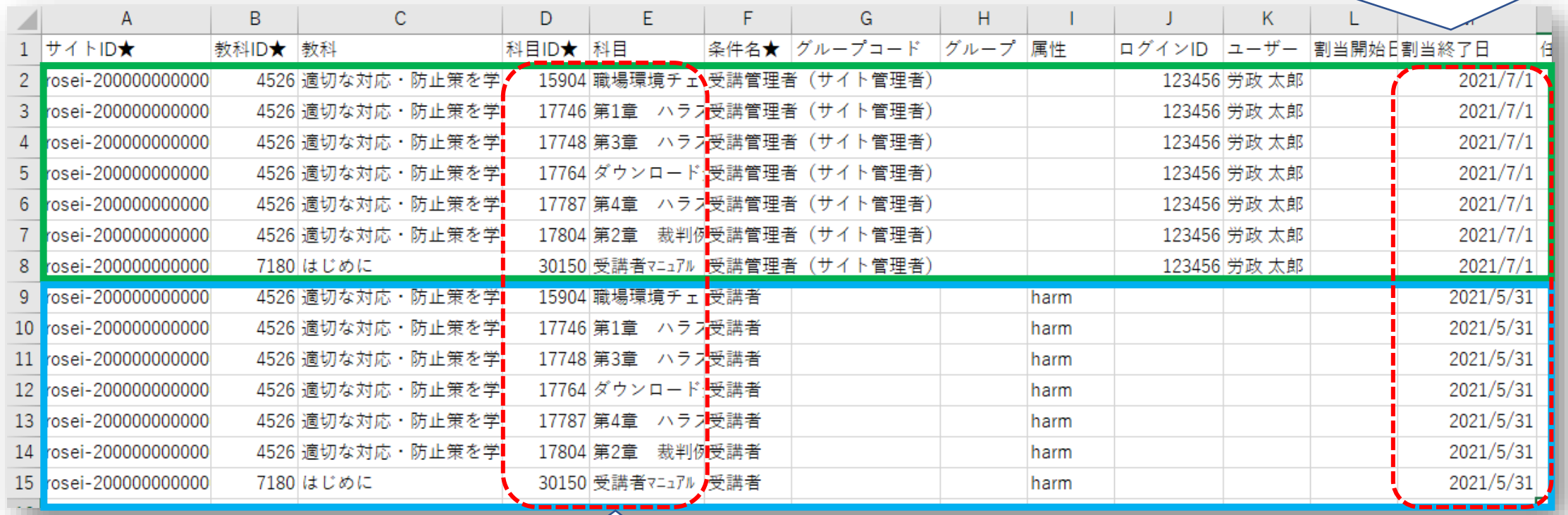

**属性harmへの割り当て**

**「科目」(章)単位で割り当てられている**

管理画面では科目ごとの割り当て状況を確認できます。**「割り当て設定」**で**「教科」**→**「科目」** の順で選択すると、選択した科目の割り当て状況が表示されます。

画面上で既存の割り当てを編集、削除することができますが、**既存の割り当てを削除すると今ま での受講データが全て消滅してしまいますので、削除しないようご注意ください。**

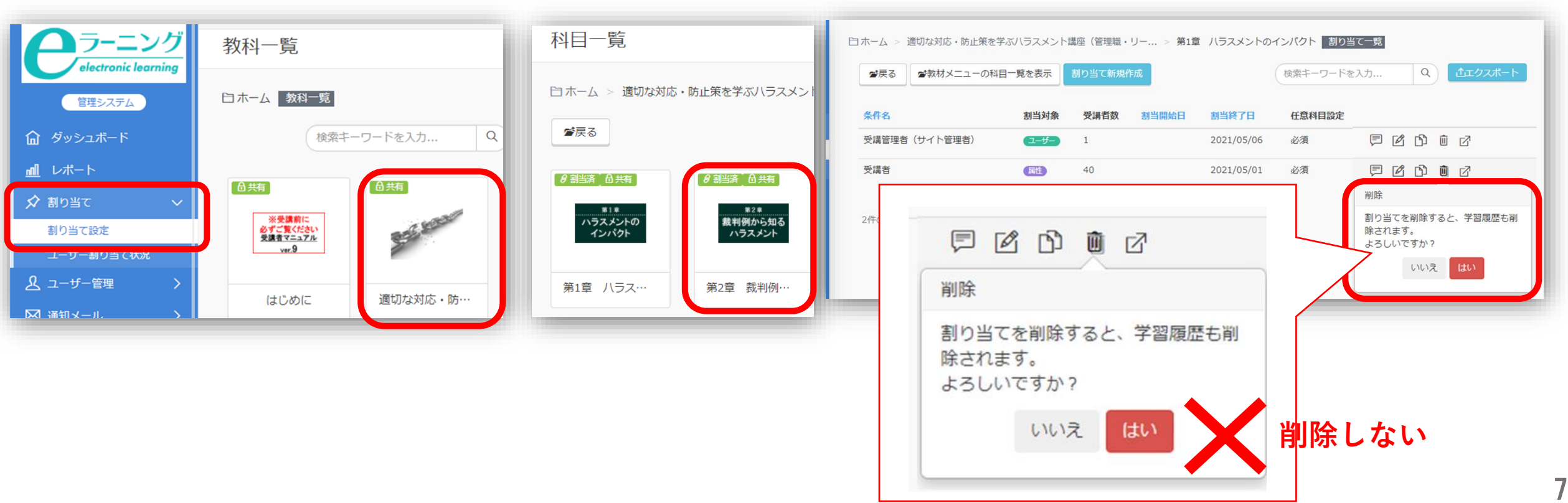

期間を延長する場合は、**「割当終了日」を延長後の日付に変更した新たな割り当てを登録**します。 前述の通り、割り当ては各コースにつき科目(章)単位で設定する必要があり、数が多くなるため、 **CSVファイルの内容を変更しシステムへ登録し直すことで、まとめて変更することが可能です**。 まずは、**「1-2.[割り当て状況の確認」でエクスポートした](#page-4-0)CSVファイル**を用意します。

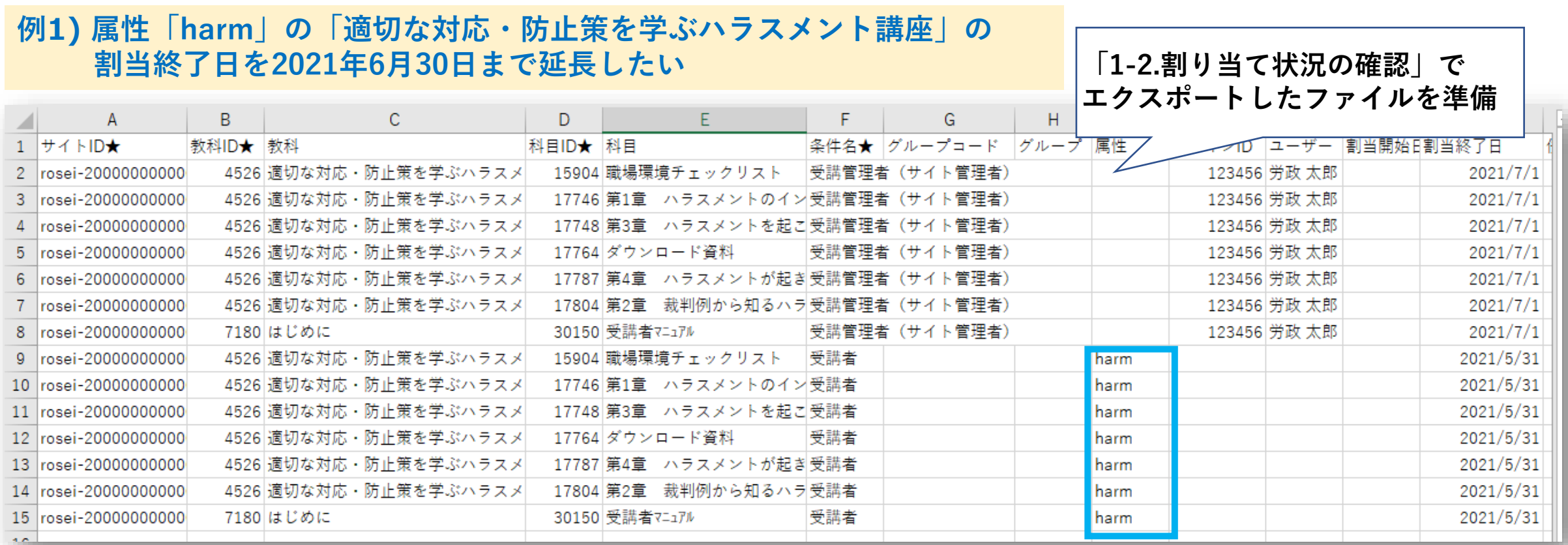

今回の例では、**既に割り当てられている属性「harm」に対して、期間のみを延長**する割り当て を行うため、**既存の割り当て情報を生かしてCSVファイルを作成**し、システムへ再登録します。 まずは、今回の**変更に関係のない部分の情報を行ごと削除**しておきます。

#### **例1) 属性「harm」の「適切な対応・防止策を学ぶハラスメント講座」の 割当終了日を2021年6月30日まで延長したい**

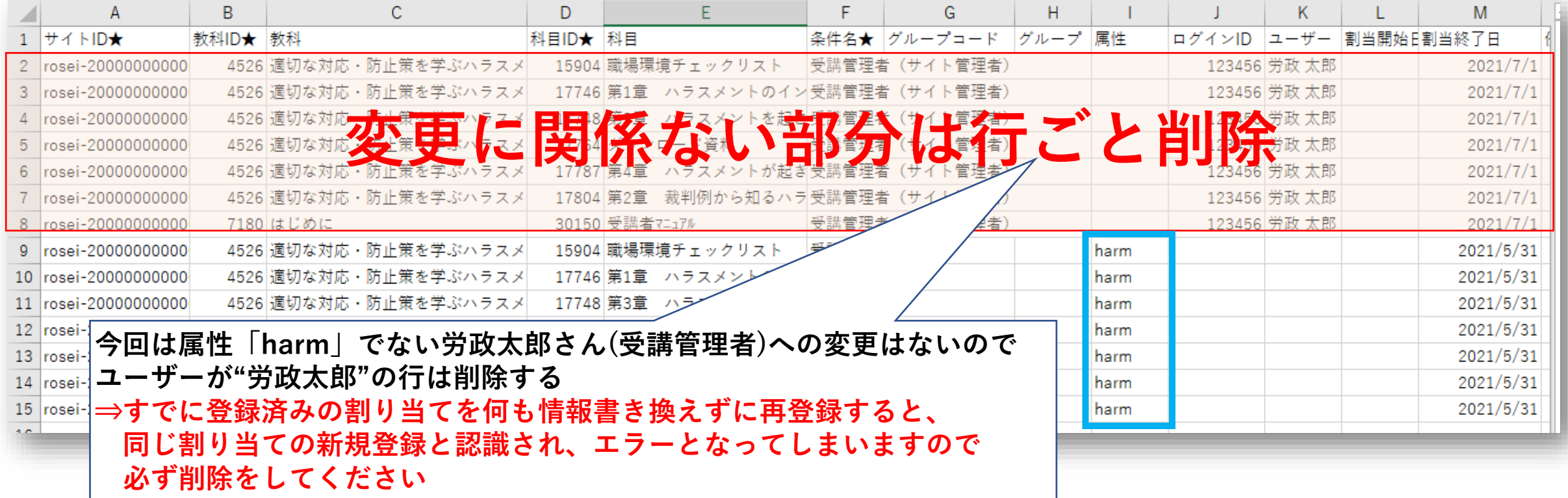

属性「harm」の既存の割り当て情報を生かして、**赤枠の「割当終了日」と「条件名」部分だけを 延長したい日付である「2021/6/30」と、任意の条件名「例)受講者延長」などに変更**します。 「割当終了日」はお申込み時にご確認いただいた受講期間を超えないように設定してください。

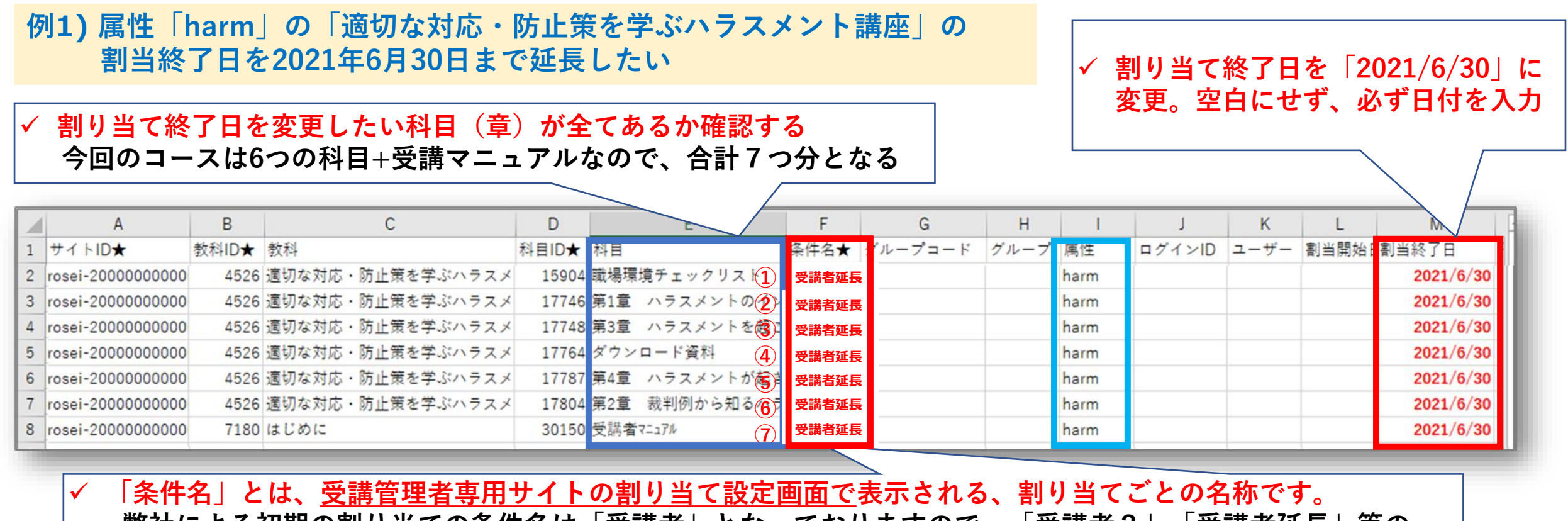

**弊社による初期の割り当ての条件名は「受講者」となっておりますので、「受講者2」「受講者延長」等の 任意の名称を受講管理者の方がご入力ください。(受講者に条件名が表示されることはありません)**

「割当終了日」と「条件名」部分の変更後に、**CSVファイルを上書き保存**し、

①「**受講管理者専用サイト」の**左メニューから**「割り当て」**→**「割り当て設定」を選び**

②**「割り当て情報のインポート」**をクリック。作成済のCSVファイルを選択し「登録」をクリック。

**例1) 属性「harm」の「適切な対応・防止策を学ぶハラスメント講座」の 割当終了日を2021年6月30日まで延長したい**

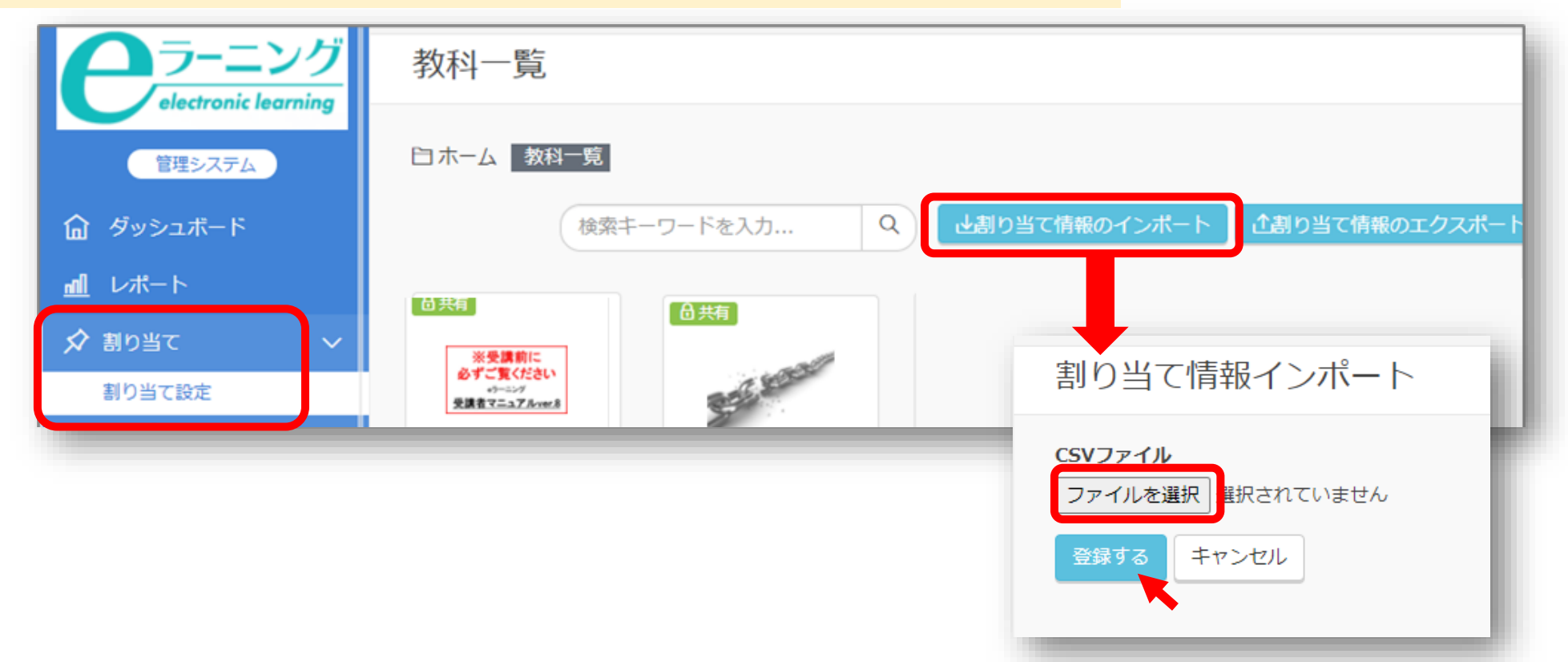

**変更ファイルの登録後に「割り当て情報をエクスポート」**をクリックすると、**CSVファイルで、 最新の割り当て状況が確認**できます。先ほどインポートした割り当て設定が追加されていること を確認して、割り当て期間の延長作業は完了となります。

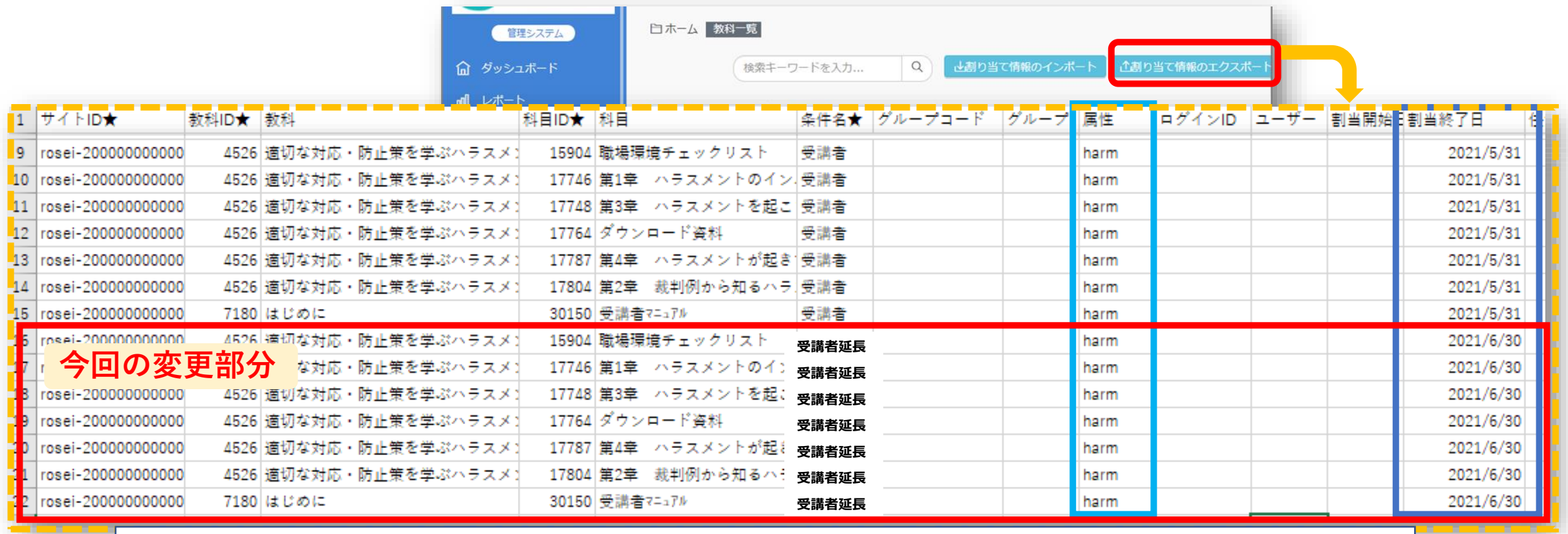

**属性「harm」には「2021/5/31」と「2021/6/30」の2つの「割当終了日」が割り当てられている状態 となり、 後の日付が優先され「2021/6/30」までの受講が可能となる**

すでに割り当てられている期間を短く前倒しする場合には、

既存の割り当てを各コースにつき、科目(章)単位で、一つ一つ手作業で変更する必要があります。

①「**受講管理者専用サイト」の**左メニューから**「割り当て」**→**「割り当て設定」を選び**

②「教科一覧」で**アイコンで表示されているコースをクリック**し、更に変更する科目をクリック

③「割り当て一覧」で変更したい割り当てをクリック

#### **例2) 属性「harm」の割当終了日を2021年5月31日から2021年5月15日に前倒し**

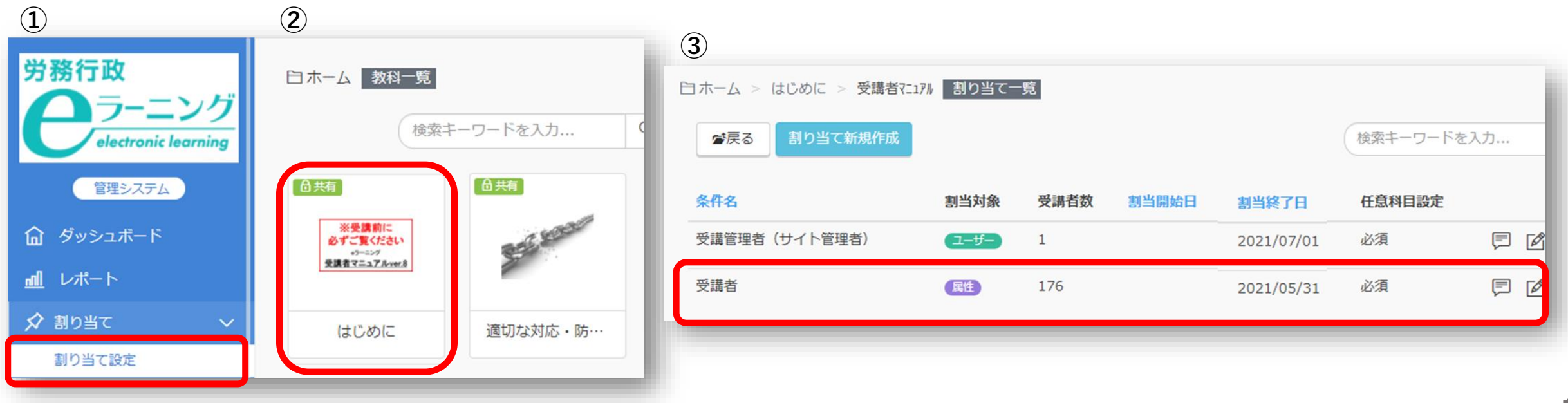

「割り当て一覧」で変更したい割り当てをクリックすると、

①**「割り当て」画面が表示**されます

②画面下段の**「割当終了日」を「2021/5/15」に変更し、「更新する」をクリック**

**変更したいコースの科目(章)について、すべて一つずつ同様の更新作業**を繰り返します。

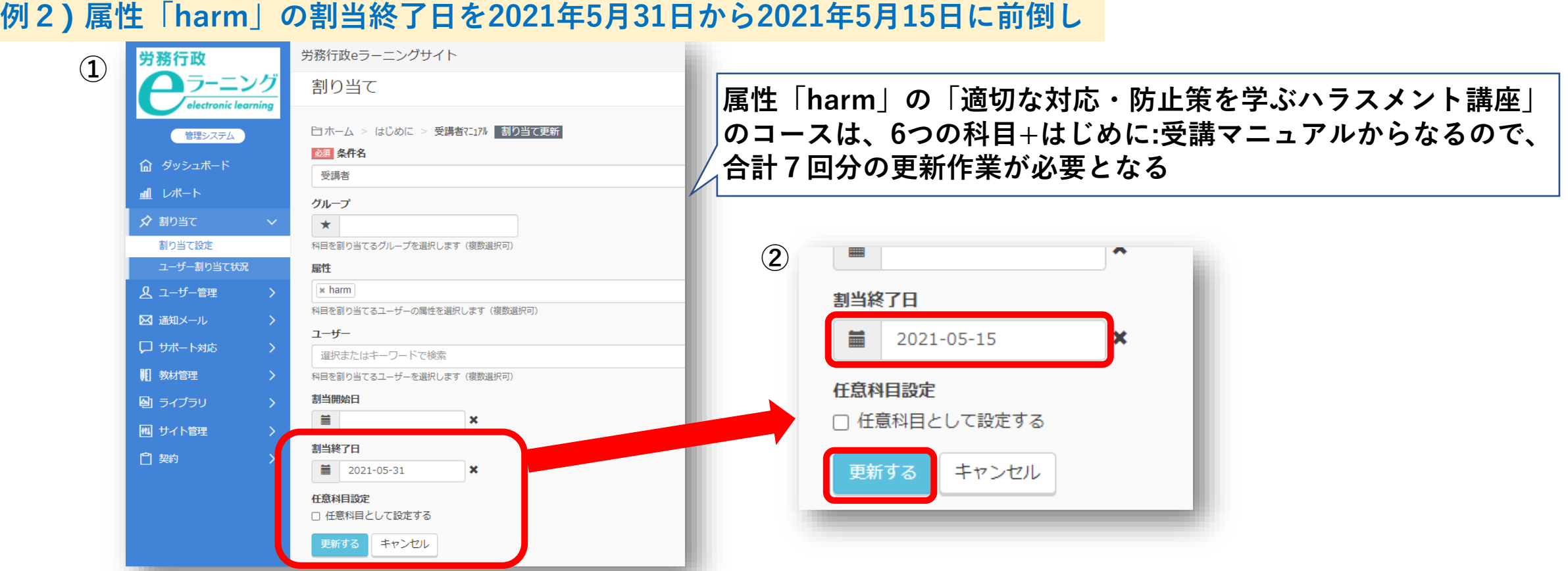

16

**更新作業の完了後に「割り当て情報をエクスポート」**をクリックすると、

**CSVファイルで最新の割り当て状況が確認**できます。先ほど更新した**割り当て設定が反映されて いることを確認**して、割り当て期間の前倒し作業は完了となります。

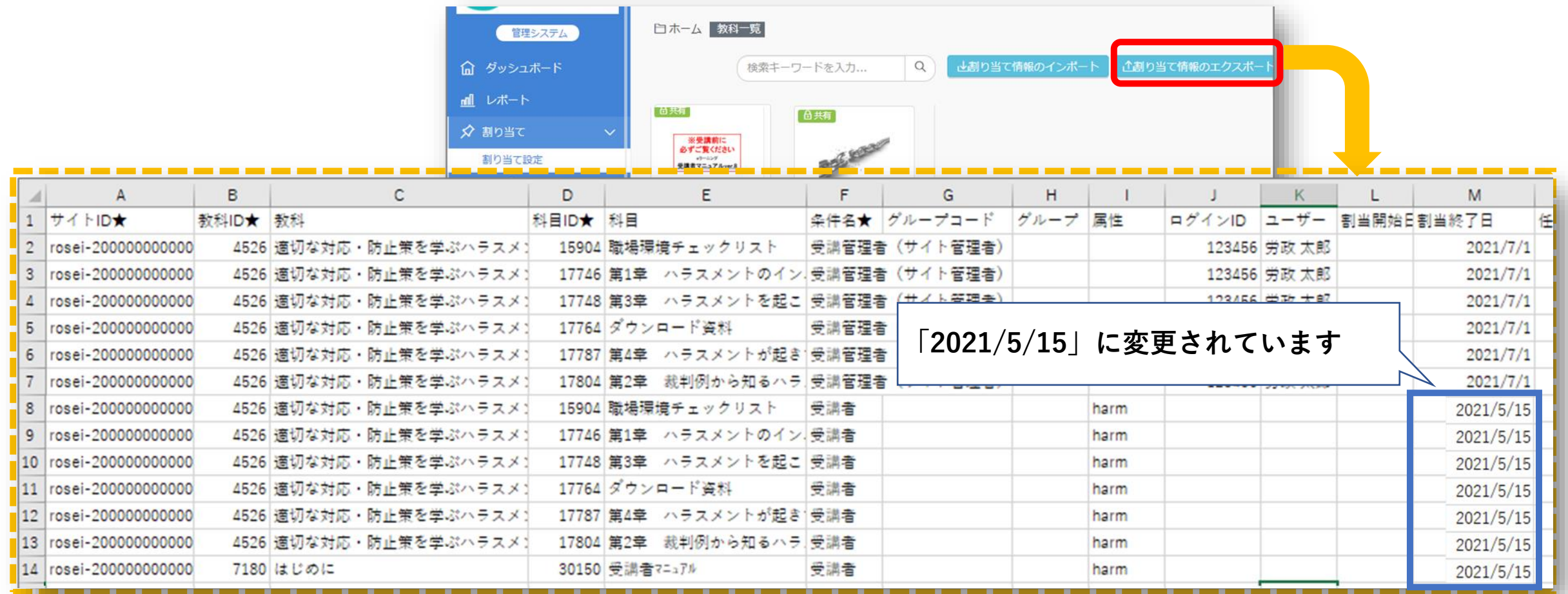

割り当て期間の前倒しを行う際に、**誤って既存の割り当てを削除しないようご注意ください。** 既存の割り当てを削除すると**今までの受講データが全て消滅してしまいます。**

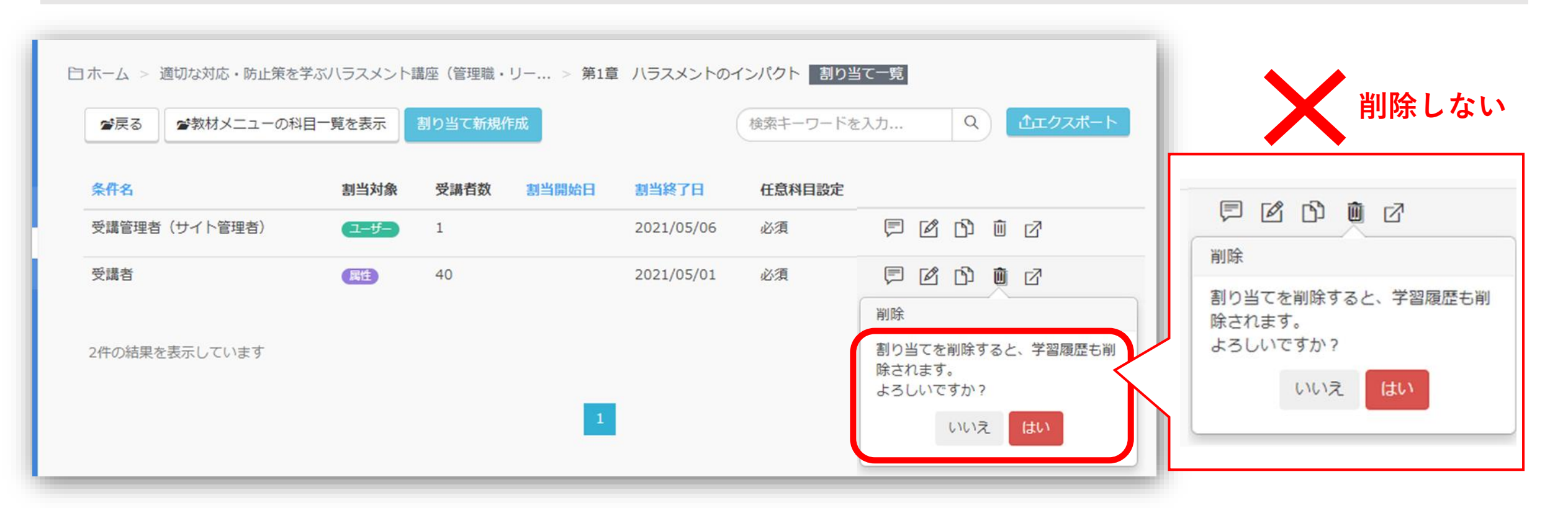

ご不明な点がございましたら、**労務行政eラーニング事業部**へメールや電話でお知らせください。 【メールでのお問い合わせ先】 [e-learning@rosei.jp](mailto:e-learning@rosei.jp) 【お電話でのお問い合わせ先】 03-3491-1320